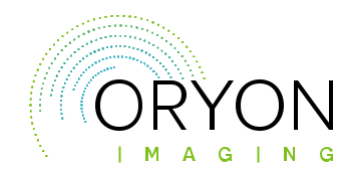

# **Instructions for opening your disc (CD) on a computer**

### **Opening your disc on Windows (PC)**

Insert the disc into the hard drive and wait for this message box to pop-up:

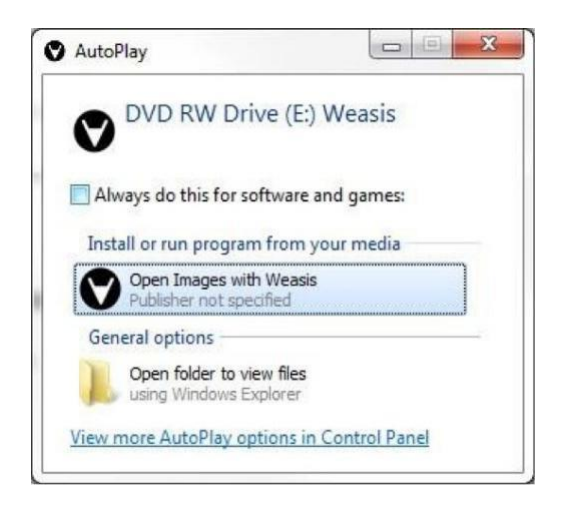

Select the option: 'Open Images with Weasis' and wait for the application to load completely you should see something similar to this:

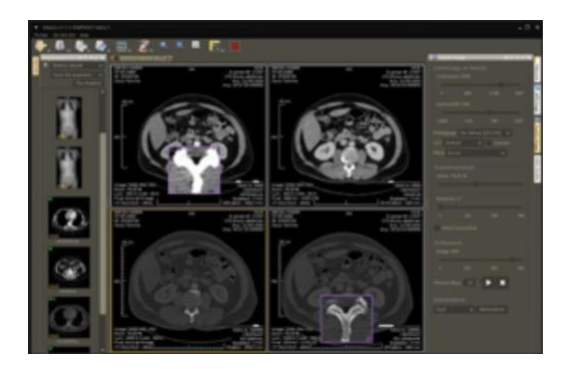

#### **Not working?**

If this pop -up message does not appear, go to 'My Computer' and double click the CD/DVD drive that contains the disc (see below). This should load the image viewer.

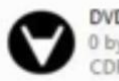

DVD RW Drive (E:) Weasis 0 bytes free of 32.8 MB CDES

Tel: 020 7042 1888 | Fax: 020 7760 6400 | imaging@oryon.co.uk | www.oryon.co.uk/imaging Lower Ground Floor, Lister House, 11-12 Wimpole Street, London W1G 9ST **IMAGING** | **DEVELOP** | **CONNECT** Find us on social media

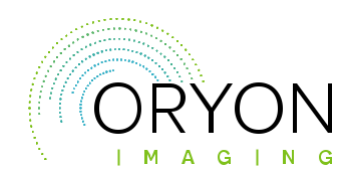

## **Instructions for opening your disc (CD) on a computer**

*Continued*

If the viewer does not load itself automatically and you are presented a pop-up box with a list of files. Double click 'weasiswin32.exe' as highlighted on the illustration.

If after the previous instructions, you have neither the app nor the list of files: Right click on the CD/DVD drive and select 'Open in a New Window'. You will have a list of files like highlighted on the illustration. Simply double click the file named 'weasis-win32.exe'

If this pop-up message still does not appear: You may be using an out of date version of Java (e.g .some NHS Hospitals), in which case you will need to download the latest version of Java for the Disc to run.

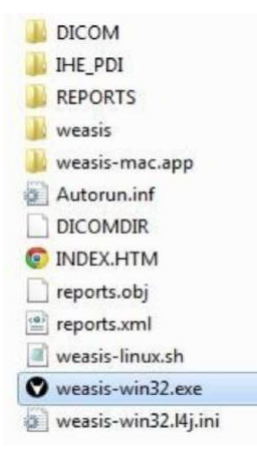

If you're still having problems with your disc, please call us on 020 7042 1888, a member of our friendly team will be happy to help you.

For more detailed instructions on Weasis, please follow this link: <https://nroduit.github.io/en/>

Error

Java Runtime Environment not found.

If you get the above error, JAVA is not installed on your PC. JAVA is essential to running the CD and it can be downloaded using this link: <https://www.java.com/en/download/win10.jsp>

#### **Opening your disc on a MAC computer?**

If your computer is a MAC, you need to download some additional

software Go to<http://bit.ly/osirixviewer> and follow the instructions below.

To download Osirix:

- Select 'New User' on the above mention web page.
- Fill in the form with your details and click on 'Get Download Link'.
- The download should start automatically, and a shortcut will appear on your browser once it is complete.

Once Osirix is downloaded:

- Open Osirix and insert your CD. You should see a popup message with the following options: 'Ignore', 'Browse' and 'Copy'.
- To simply view the images, select the browse option. To import the images onto Osirix, press "Copy' (doing this will eject the CD).

For further information about Osirix, please refer to the Osirix User Guide.